### *Guide de démarrage rapide de l'application Libby pour les appareils iOS*

Libby est l'application mobile d'*OverDrive*, une plateforme de livrels et de livres audio de langue anglaise, offerte aux usagers du SBPNB.

Libby est accessible à partir d'un ordinateur ou d'un appareil mobile. Ce guide explique comment utiliser Libby sur vos appareils iOS, tels que votre iPad ou votre iPhone. Pour de plus amples renseignements sur l'utilisation de Libby sur un appareil Android ou sur un appareil Kobo, veuillez consulter nos autres guides de démarrage rapide, disponibles sur notre site Web à l'adresse suivante : <https://www2.gnb.ca/content/gnb/fr/ministeres/bpnb/electronique.html>

L'interface de l'application Libby est disponible en français et en anglais, mais la majorité du contenu est disponible en anglais seulement.

Suivez les instructions ci-dessous pour commencer dans Libby !

# Contenu

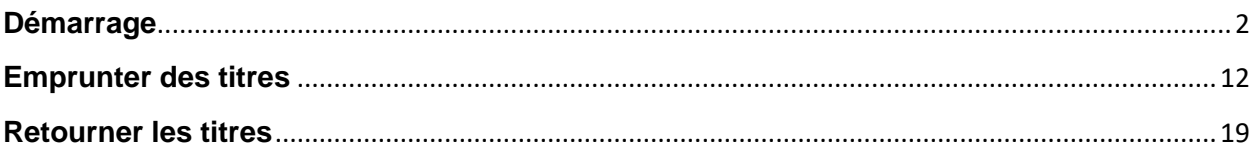

### <span id="page-1-0"></span>**Démarrage**

1) L'application Libby est disponible gratuitement dans l'Apple App Store. Recherchez l'application en tapant Libby dans la barre de recherche et appuyez sur le bouton de téléchargement pour télécharger l'application sur votre appareil.

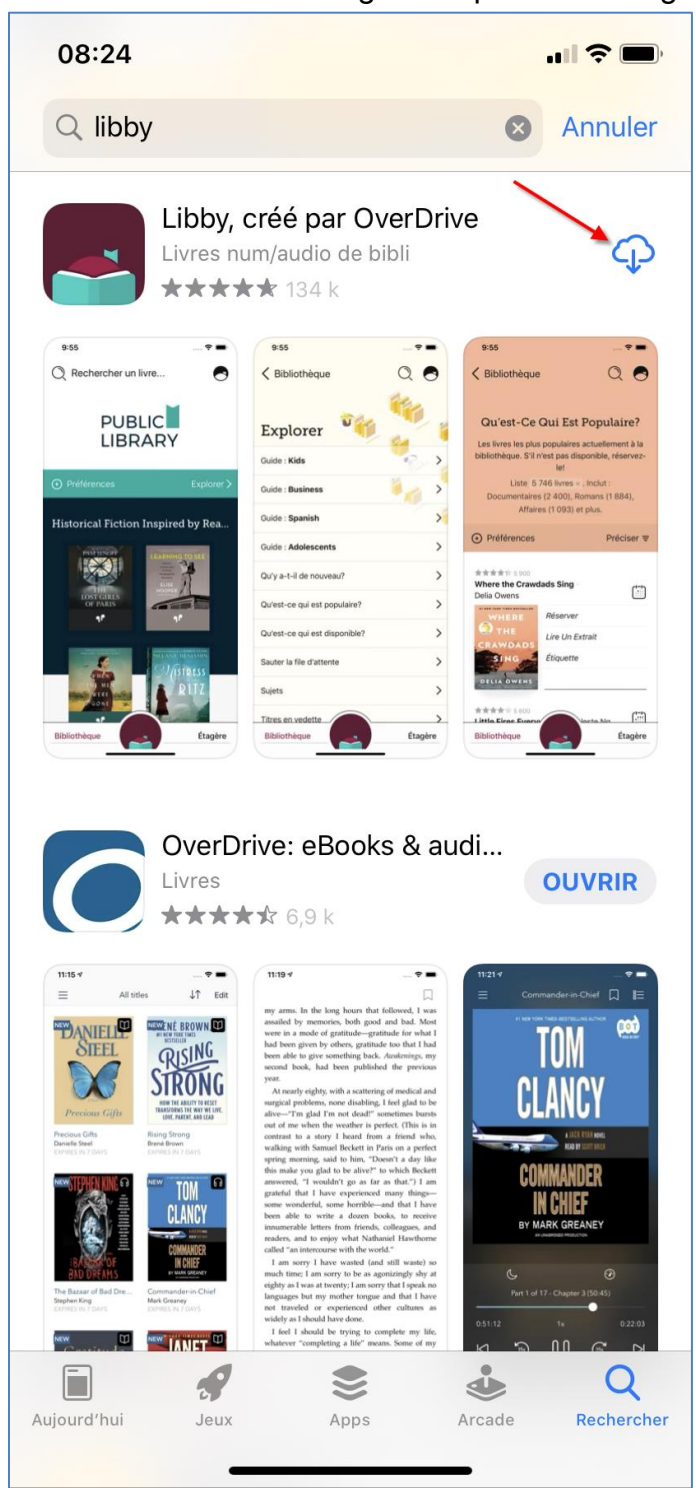

2) Ouvrez l'application sur votre appareil. Veuillez noter qu'une carte de bibliothèque valide est requise pour accéder à la collection du SBPNB. Appuyez sur *Oui*.

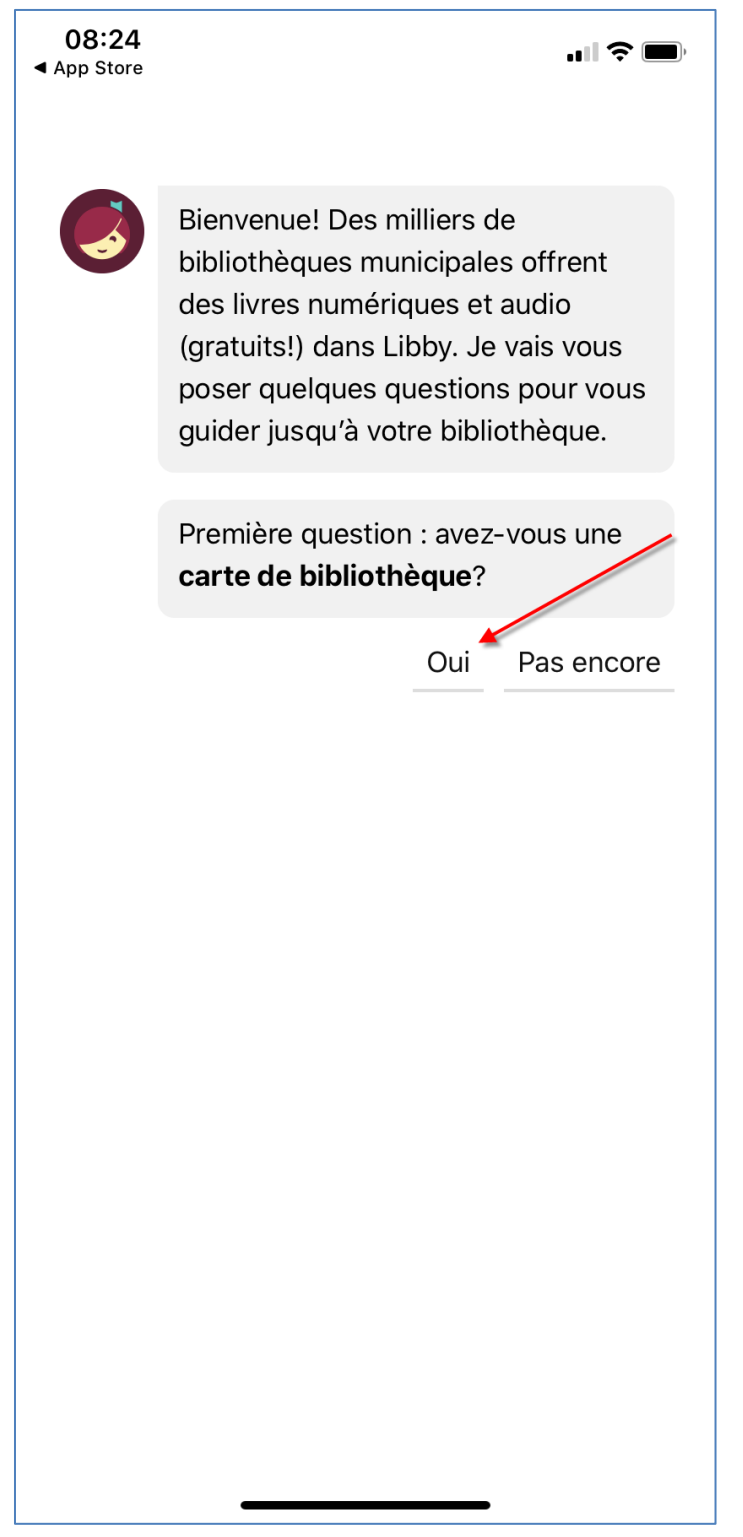

### 3) Appuyez sur *Je rechercherai une bibliothèque.*

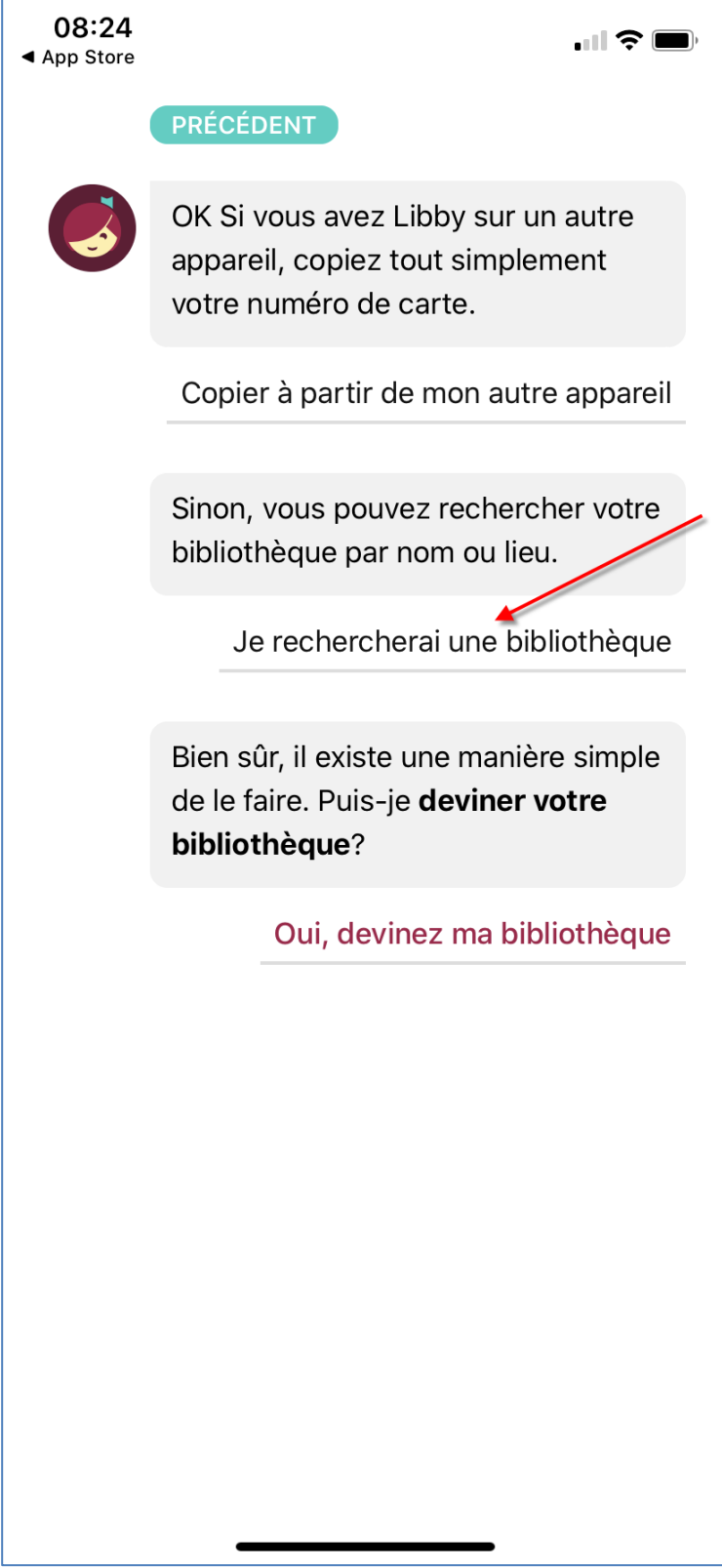

4) Tapez *New Brunswick* dans la boîte de recherche, puis appuyez sur *Bibliothèques publiques du N.-B./ New Brunswick Public Libraries.* **Remarque :** vous n'avez pas besoin de chercher votre succursale préférée du SBPNB ; n'importe quelle succursale vous permettra d'accéder à la collection.

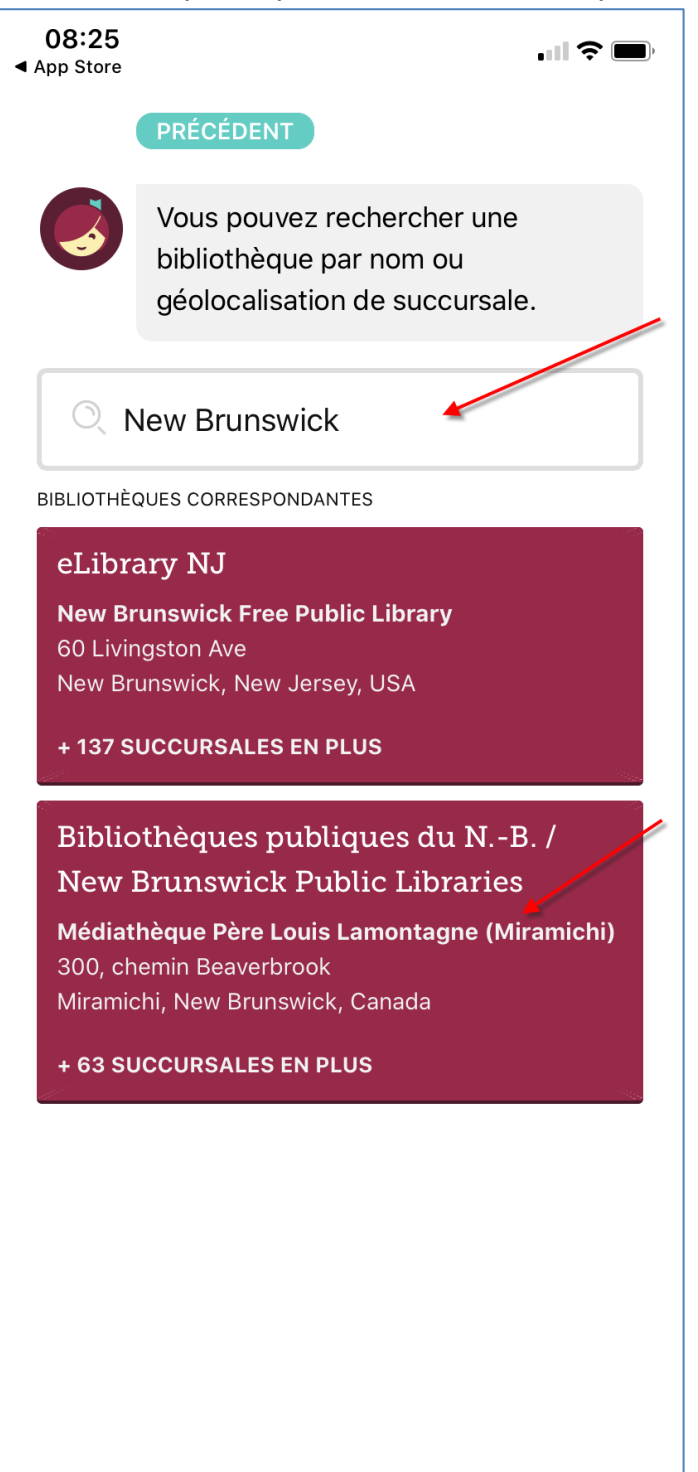

5) Appuyez sur *Entrer les détails de compte de bibliothèque.*

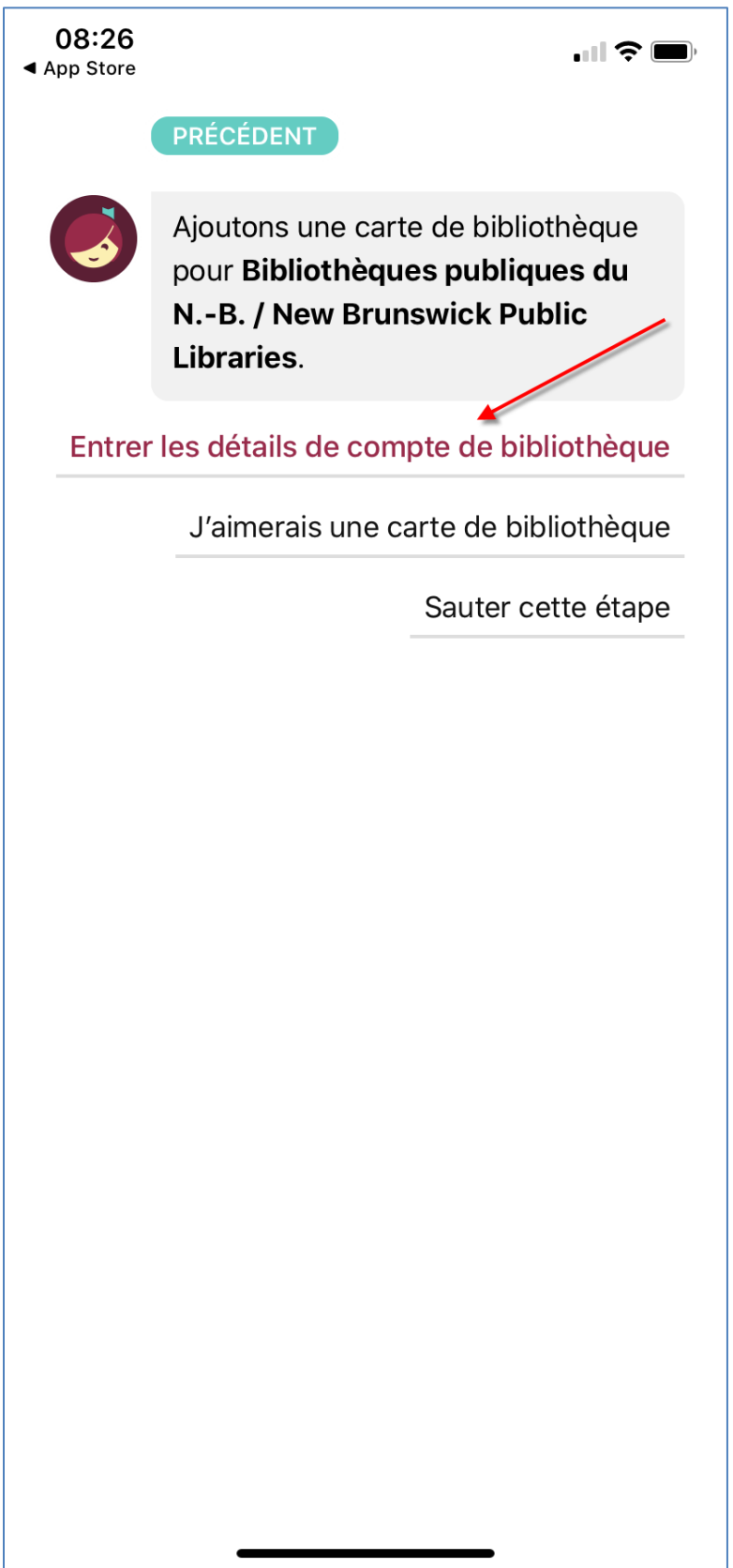

### 6) Appuyez sur *Suivant.*

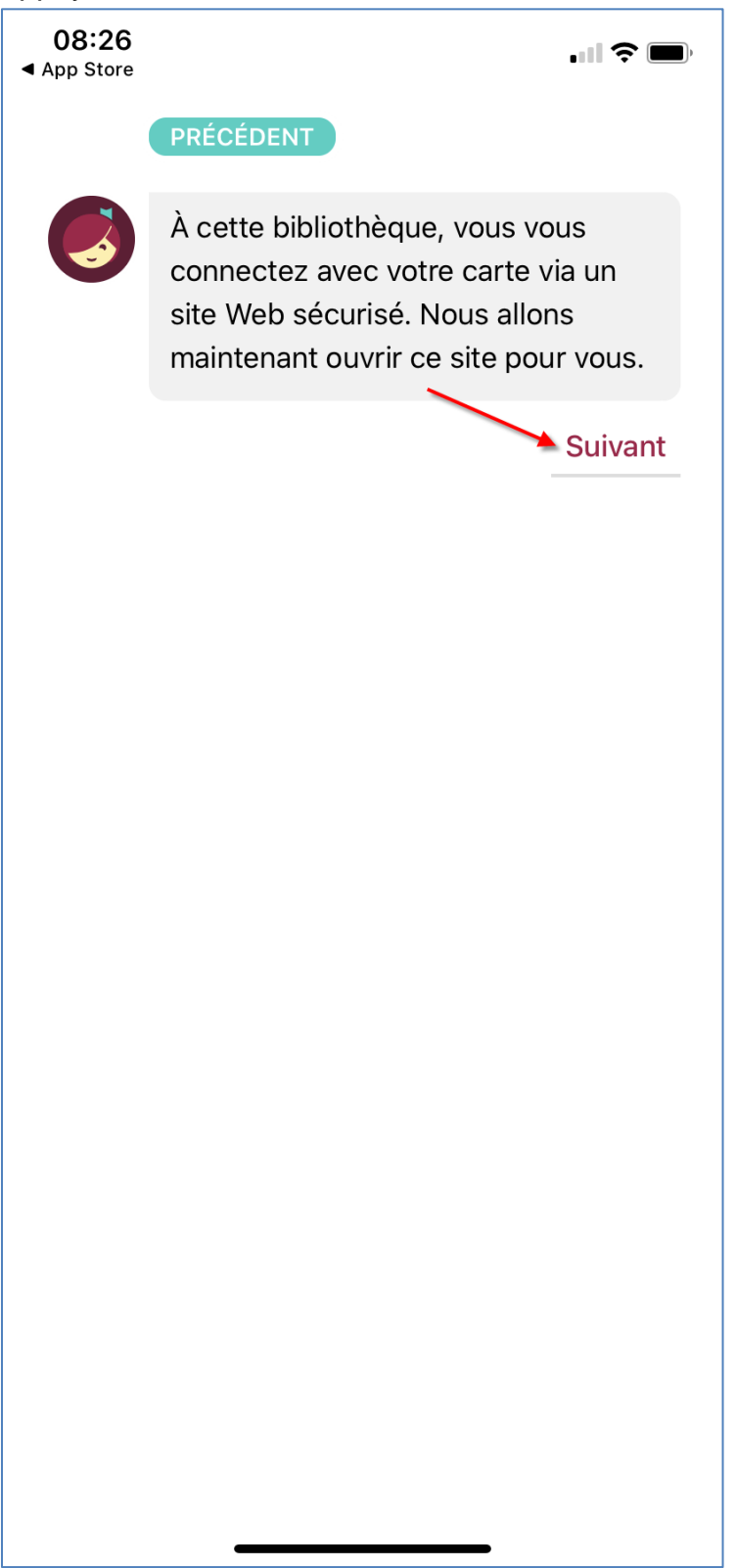

7) Appuyez sur *Continuer* pour permettre la connexion.

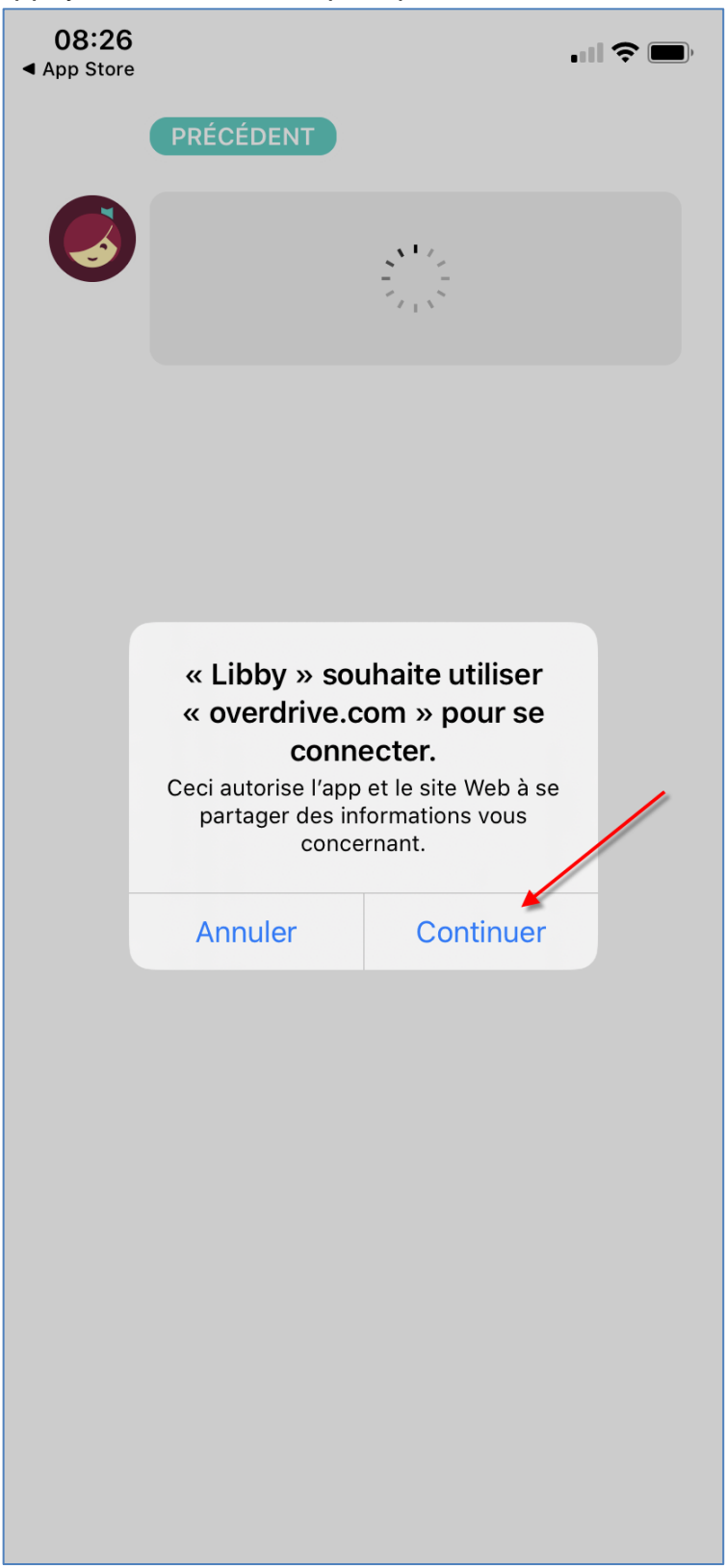

8) Entrez les chiffres du numéro de votre carte de bibliothèque qui apparaissent APRÈS le 29525. Appuyez ensuite sur *Login/Accéder.*

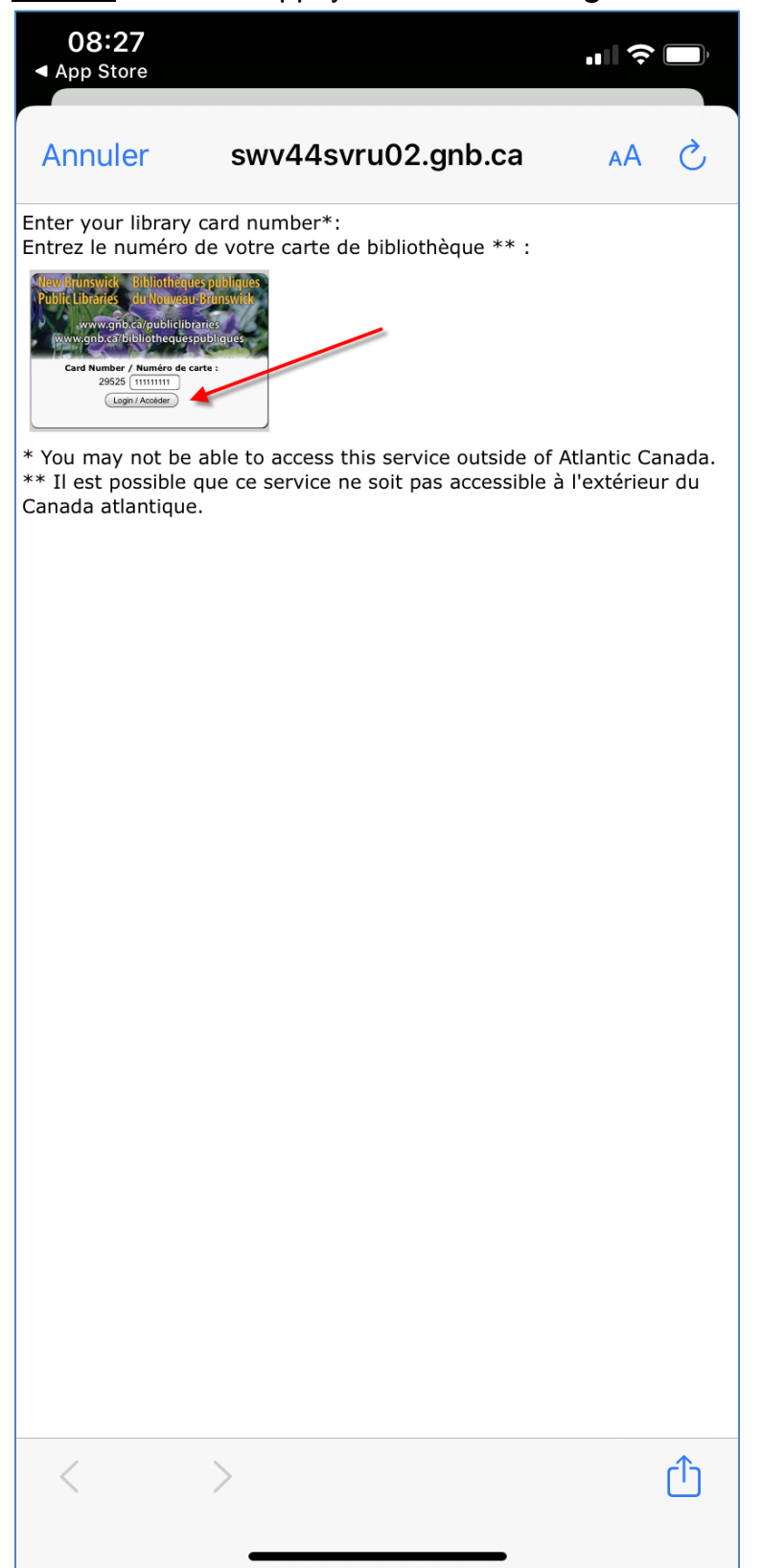

9) Libby importera automatiquement toutes vos réservations et vos emprunts lorsque vous lierez votre carte de bibliothèque à l'application. Si c'est la première fois que vous utilisez *OverDrive*, Libby affichera 0 sur 5 réservations et emprunts. Appuyez sur *Suivant*.

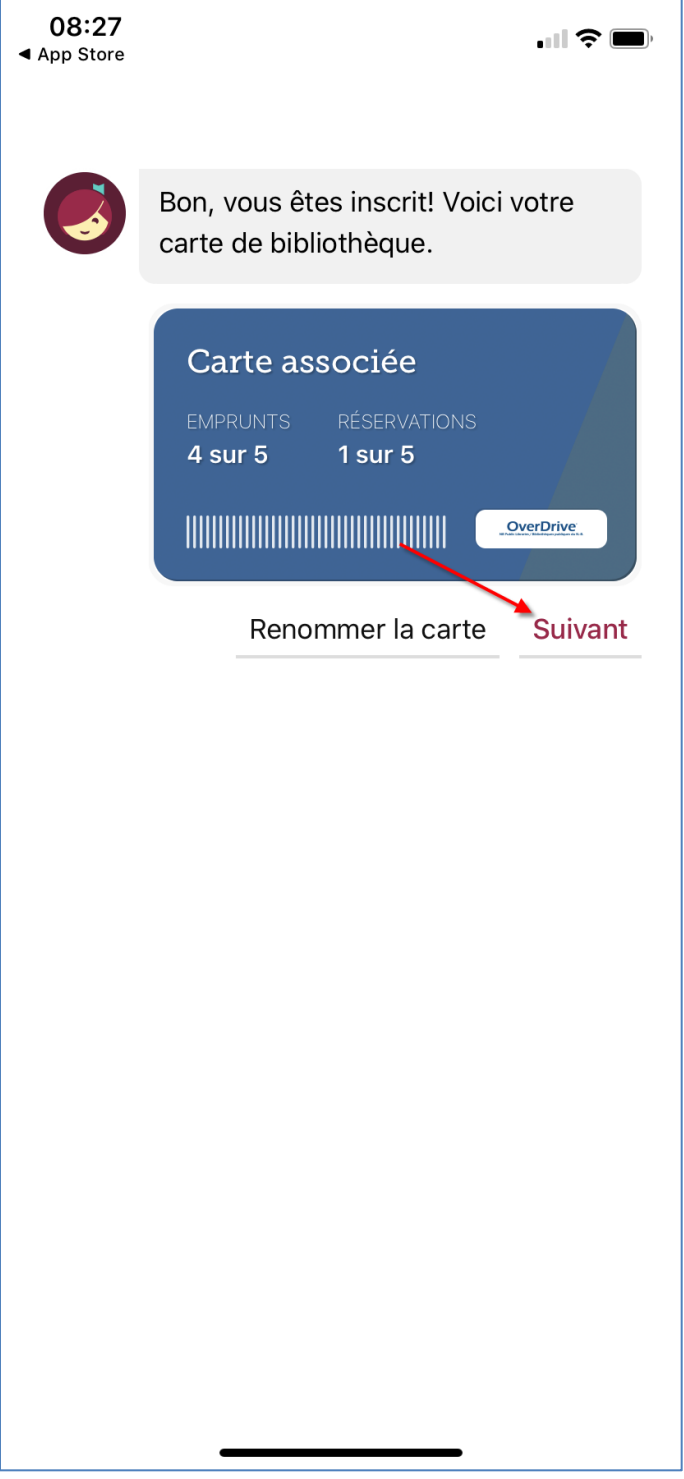

10) Vous êtes maintenant prêt à emprunter des livrels et des livres audio dans Libby !

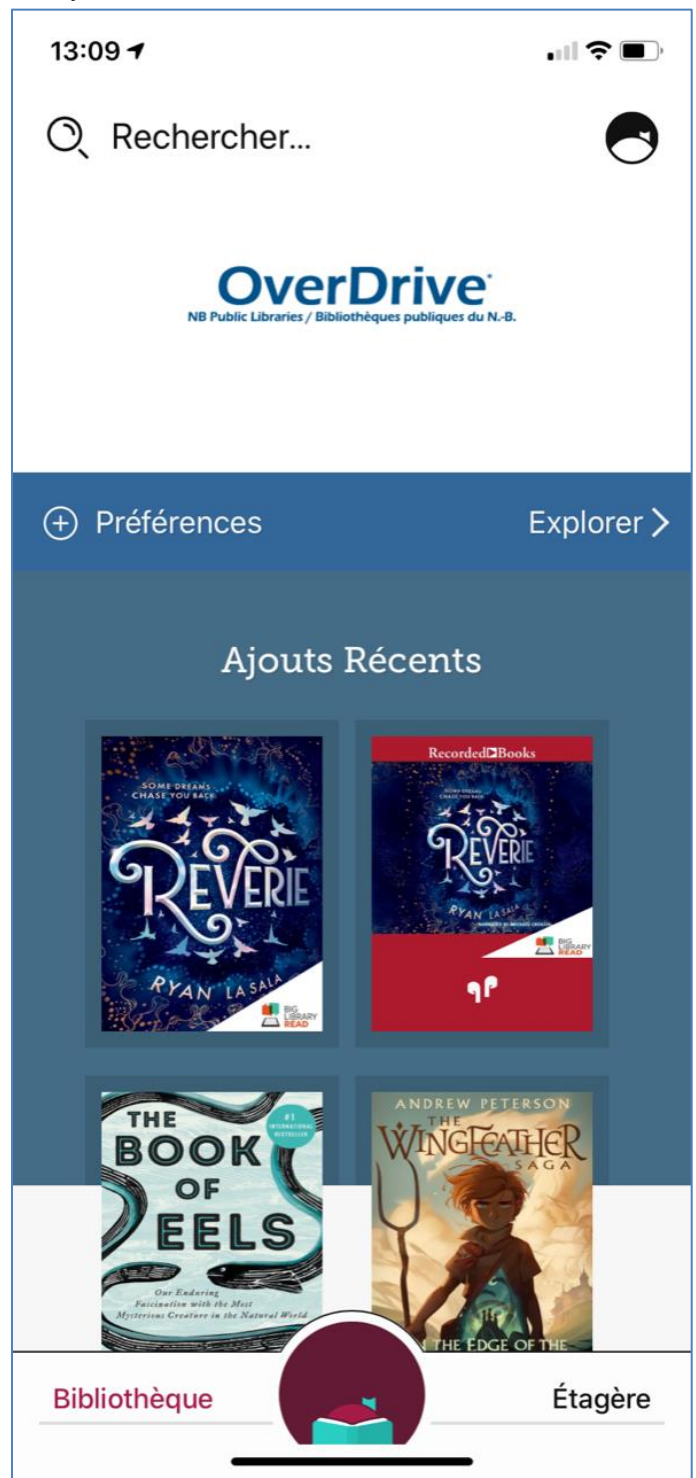

# <span id="page-11-0"></span>**Emprunter des titres**

1) Lorsque vous avez trouvé un livre que vous souhaitez emprunter, appuyez sur la couverture.

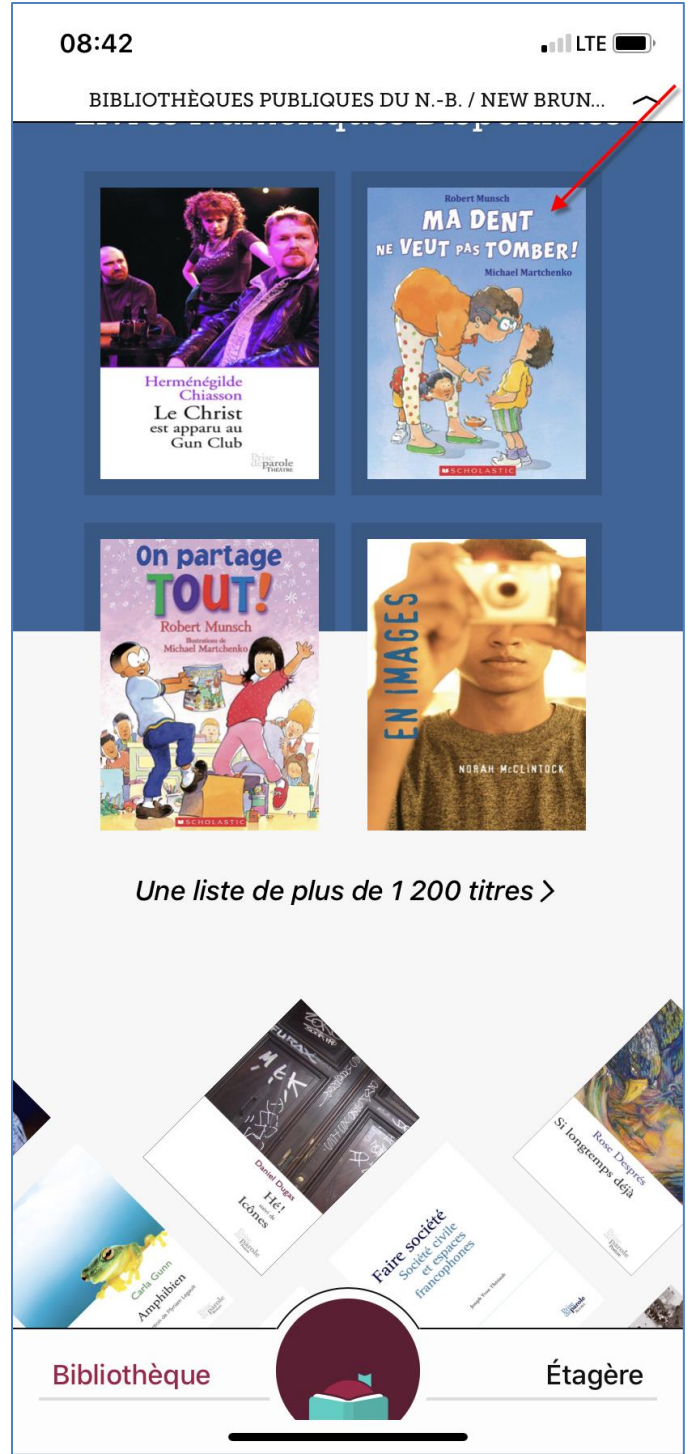

#### 2) Appuyez sur *Emprunter.*

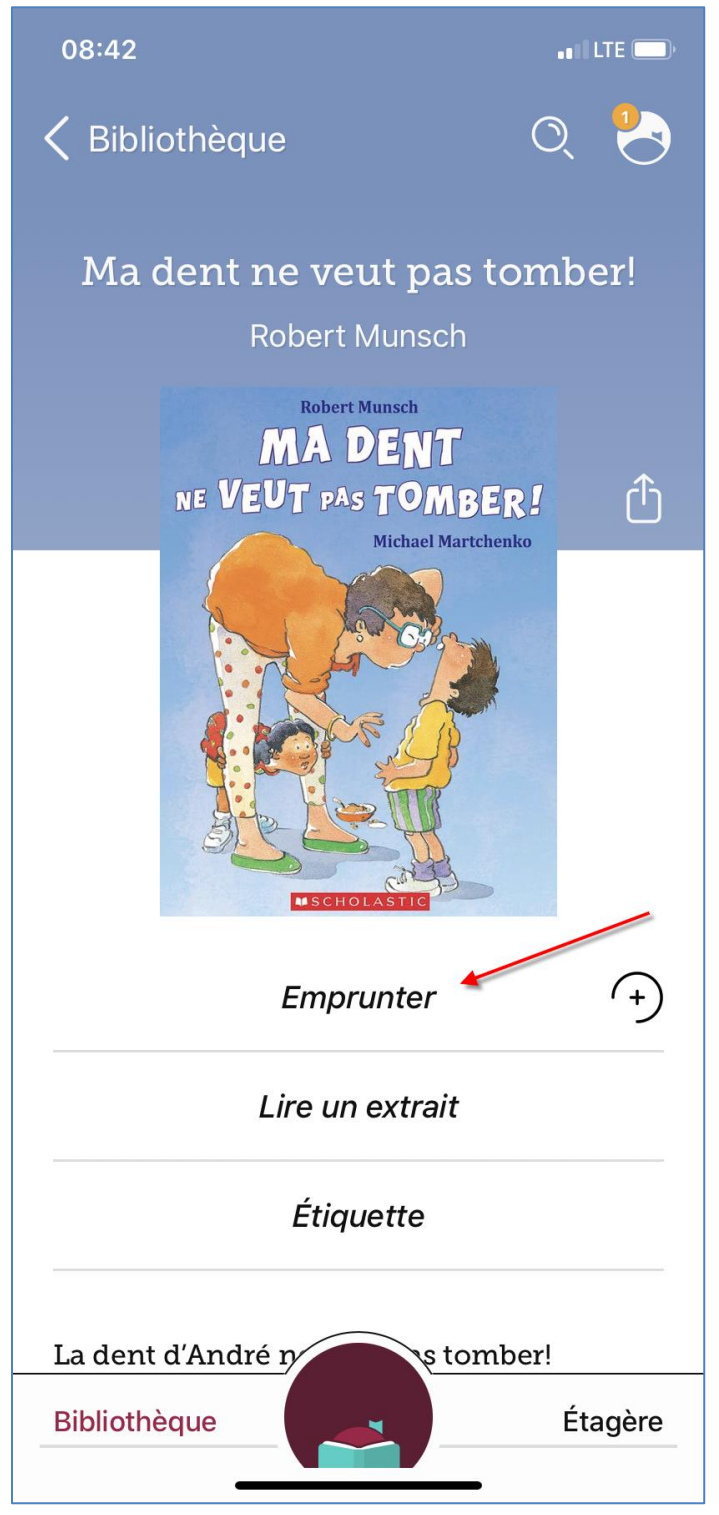

Remarque : si un titre a été emprunté par un autre usager, Libby remplacera *Emprunter* par *Réserver*.

3) Appuyez sur *Empruntez* pour confirmer le prêt.

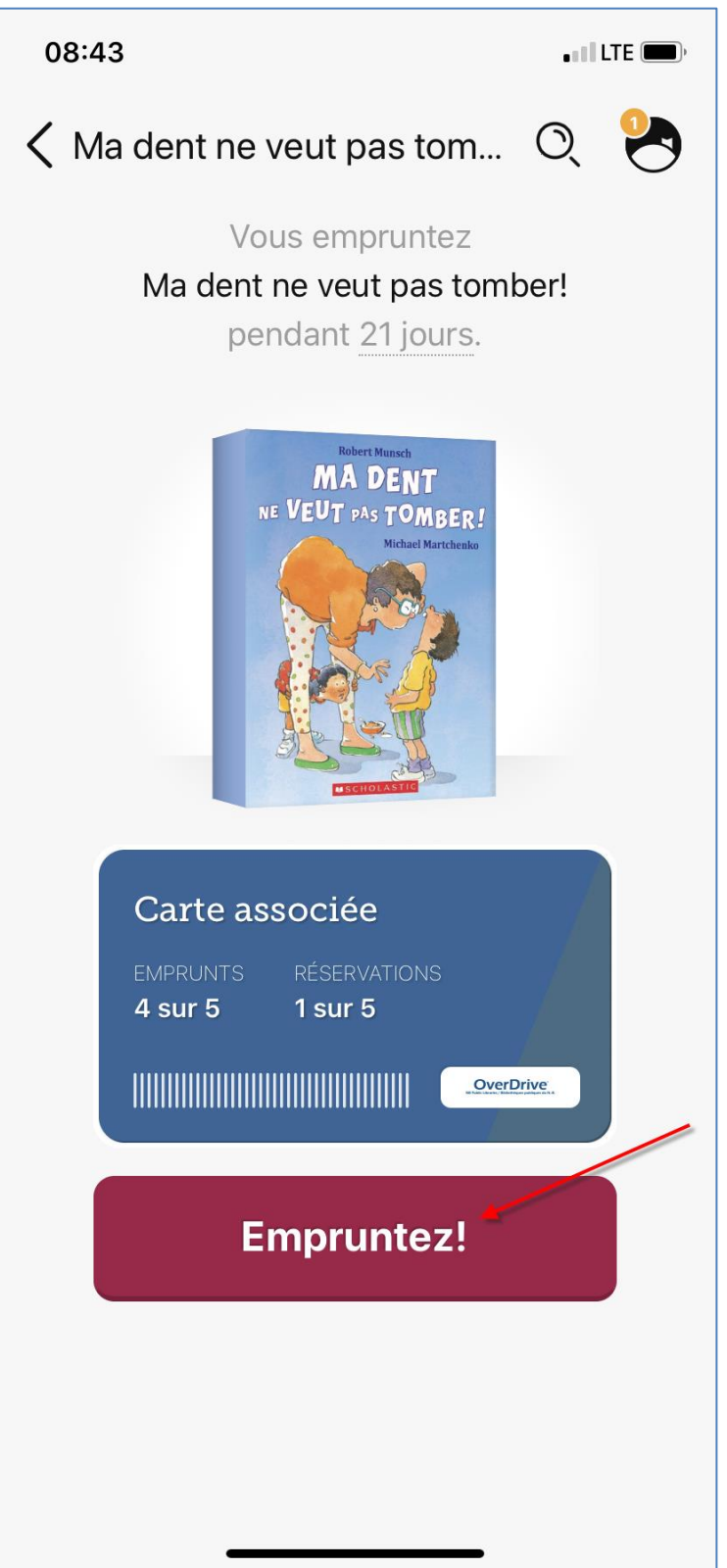

4) Si c'est la première fois que vous empruntez un titre dans Libby, vous serez invité à *Gérer les notifications*.

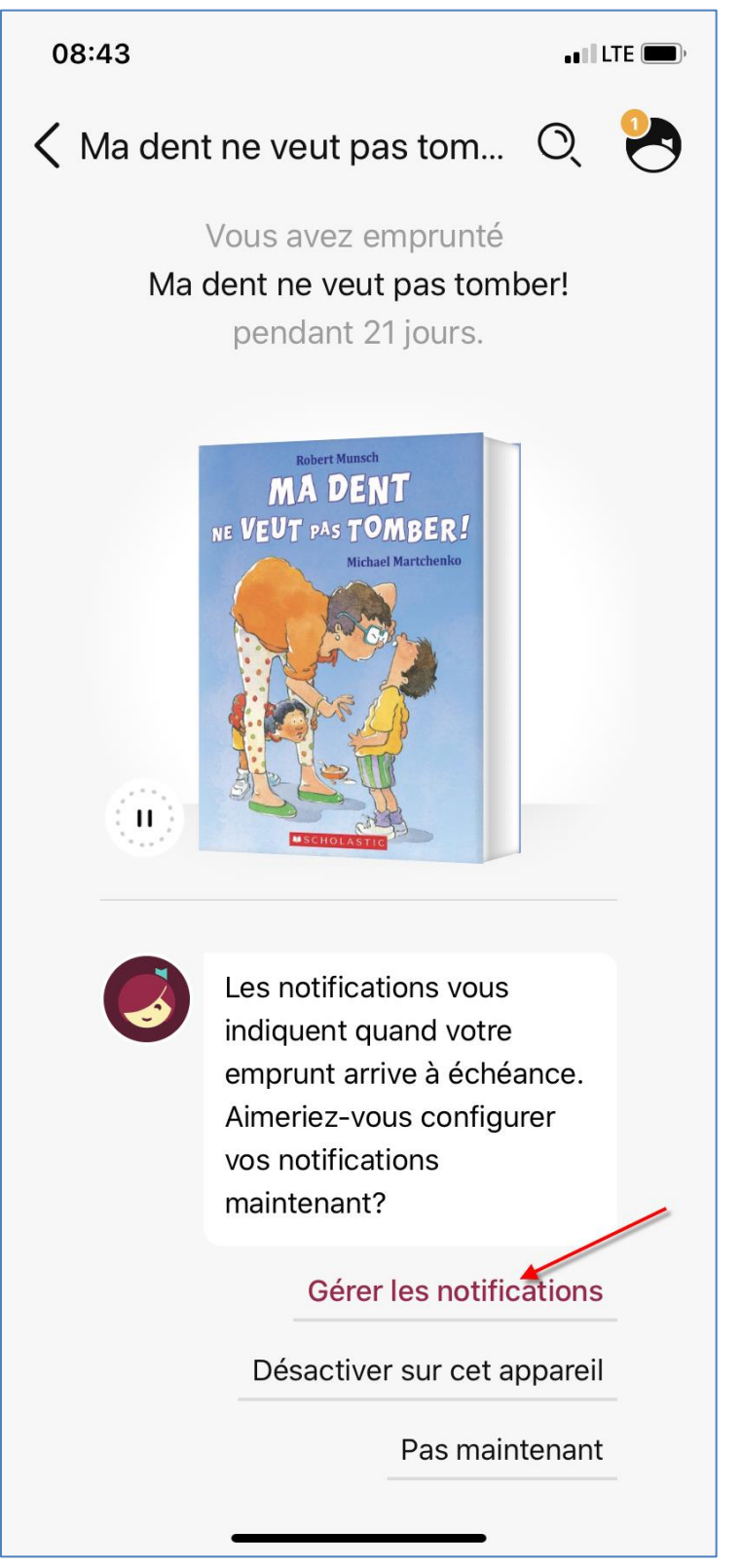

5) Si vous souhaitez que Libby vous envoie des notifications poussées, telles que les avis de réservations disponibles, appuyez sur *Autoriser*. Sinon, appuyez sur *Refuser*.

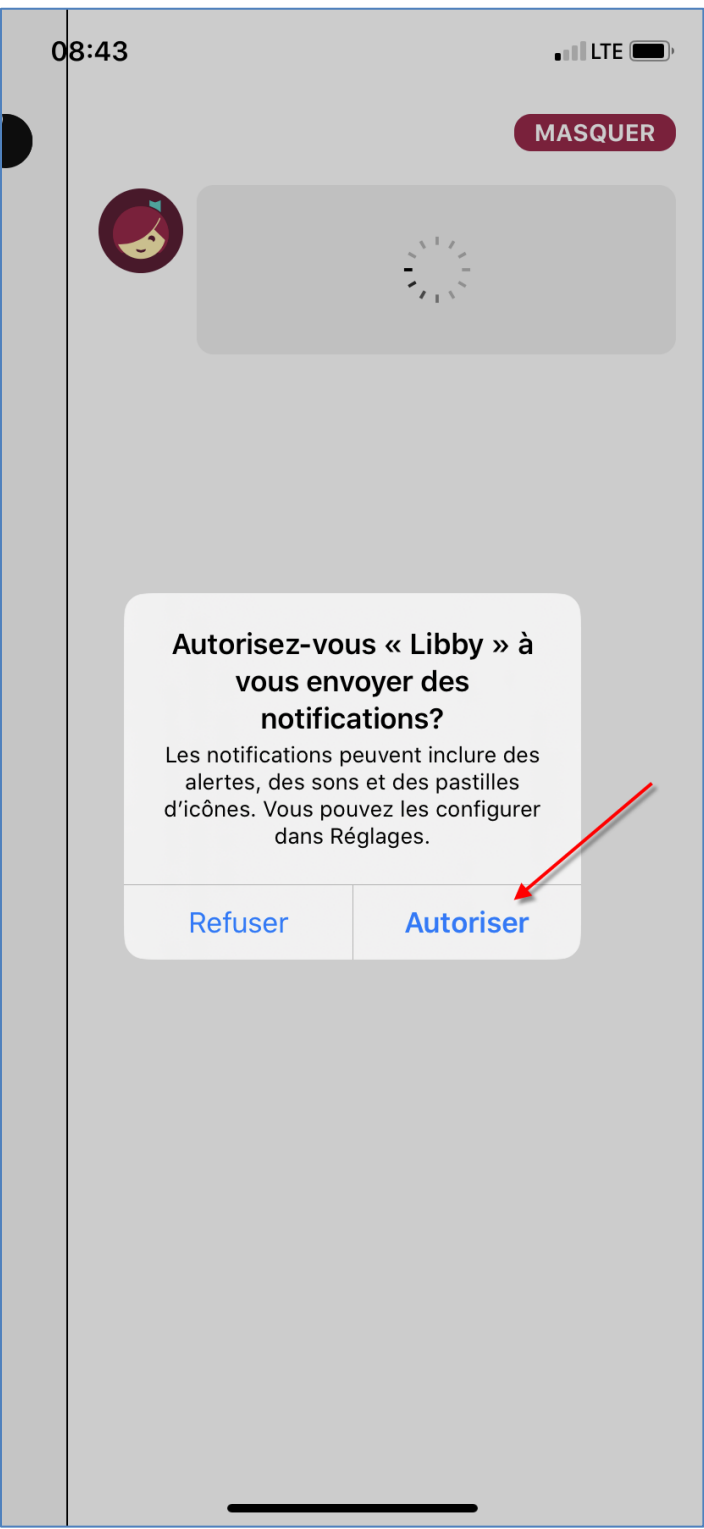

6) Si vous choisissez d'autoriser les notifications poussées, Libby vous demandera de choisir comment vous souhaitez les recevoir. Lorsque vous êtes satisfait des paramètres, appuyez sur *Masquer.*

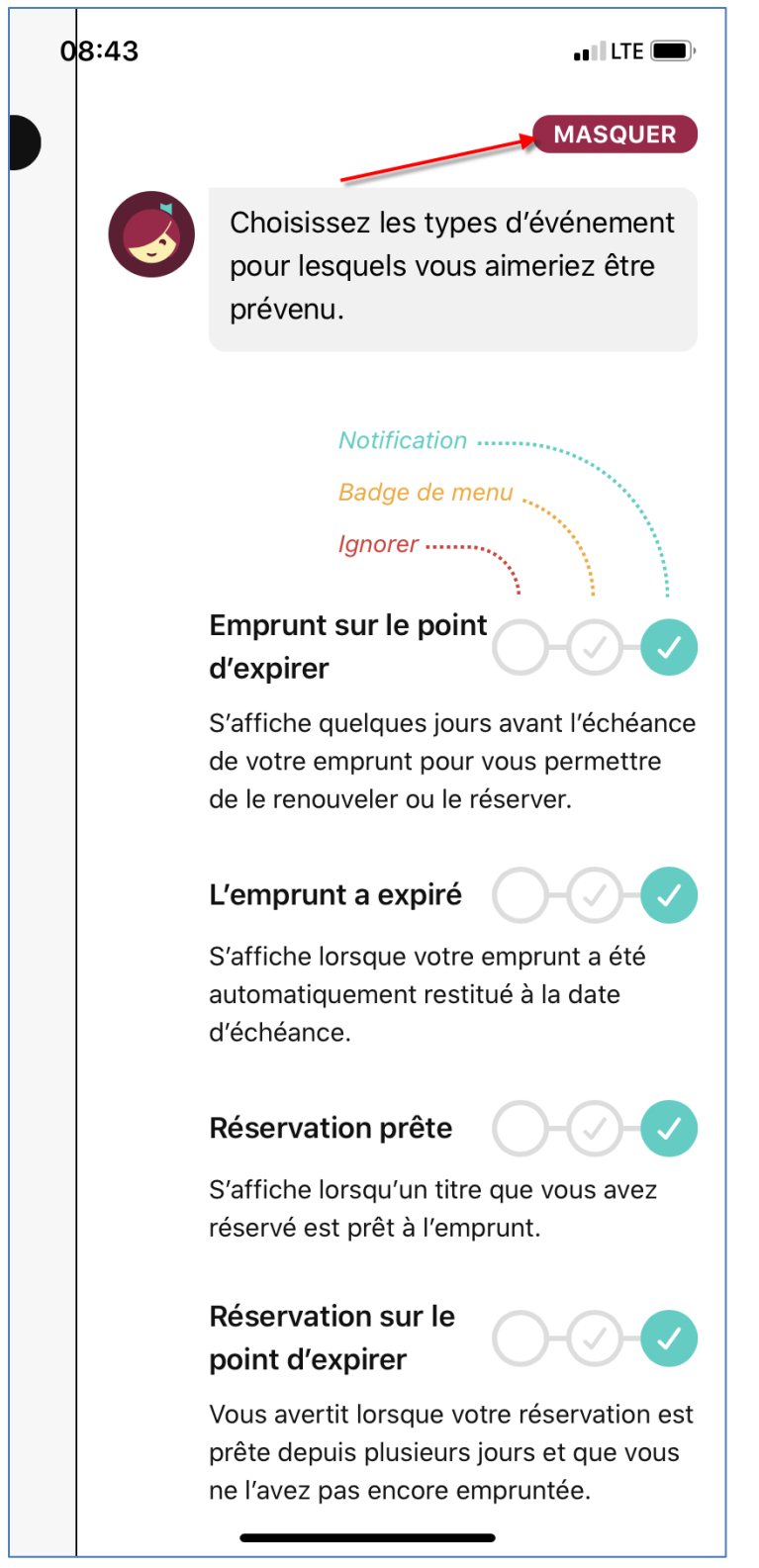

7) Vous êtes maintenant en mesure de lire le document. Appuyez sur *Ouvrir le livre* pour commencer à lire, ou appuyez sur *Aller à l'étagère* pour accéder à tous vos prêts.

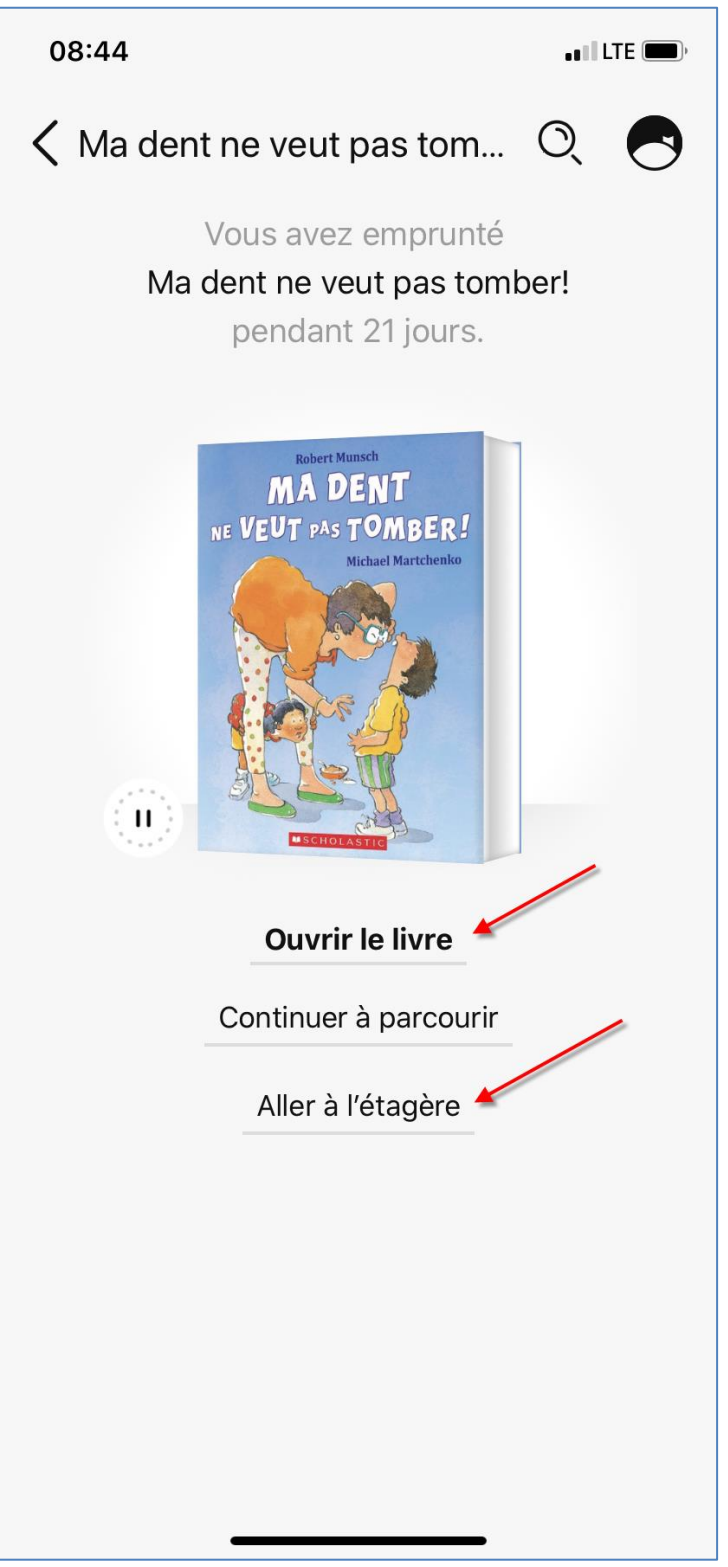

# <span id="page-18-0"></span>**Retourner les titres**

Les documents que vous empruntez à Libby seront retournés automatiquement à la fin de la période de prêt. Si vous souhaitez retourner un titre avant la fin de la période de prêt, suivez les instructions ci-dessous.

1) Pour retourner un livre dans Libby, appuyez sur *Étagère*, dans le coin inférieur droit de l'écran.

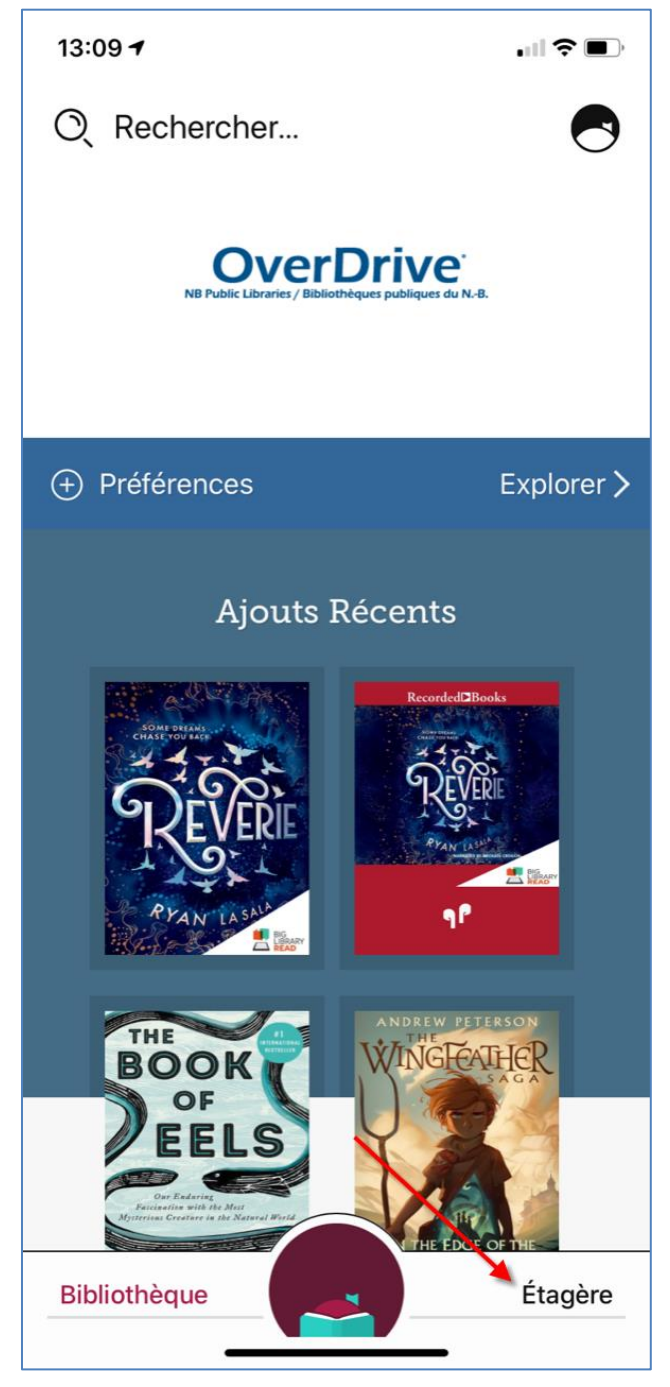

2) À côté du livre que vous souhaitez retourner, appuyez sur *Gérer L'emprunt*.

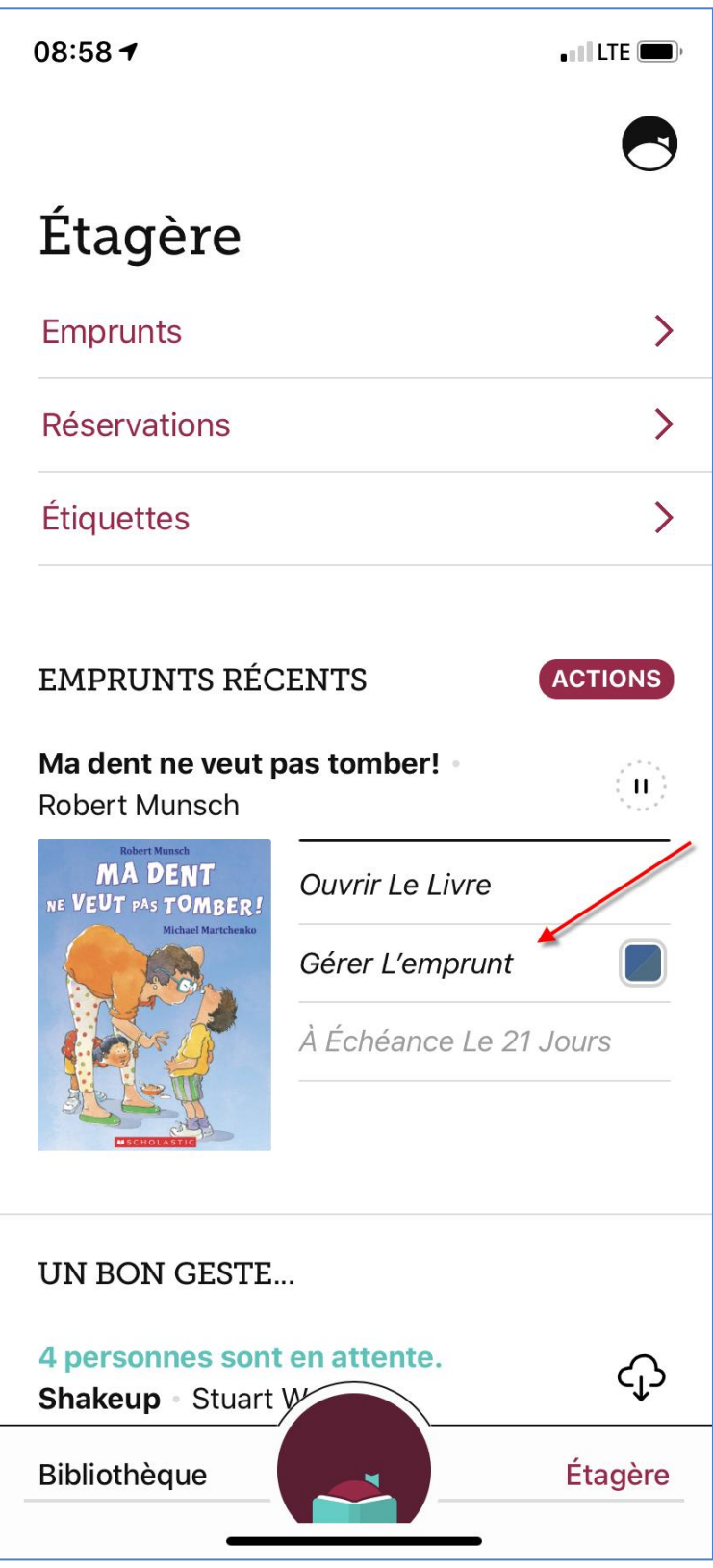

3) Appuyez sur *Retourner avant l'heure*.

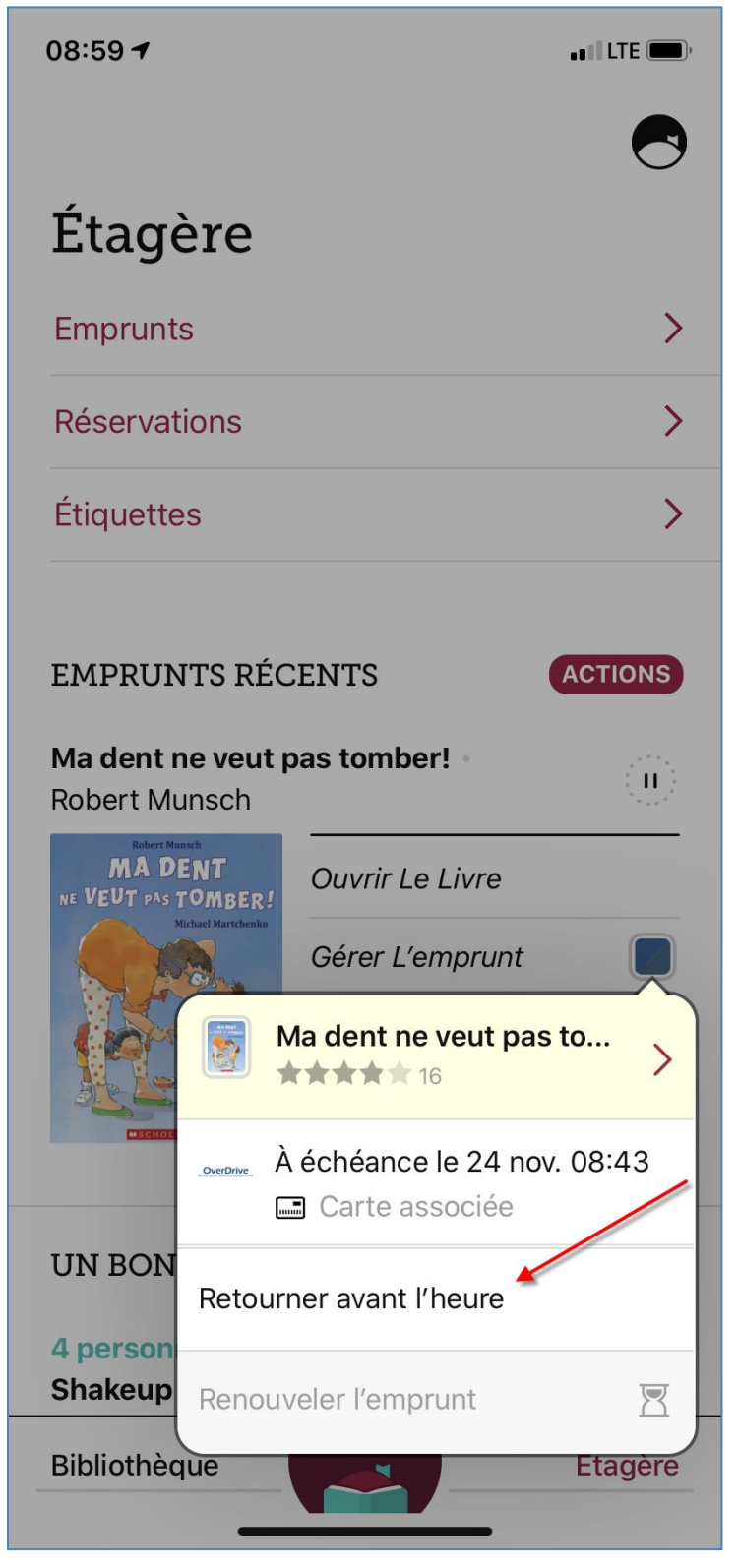

4) Libby vous demandera de confirmer le retour.

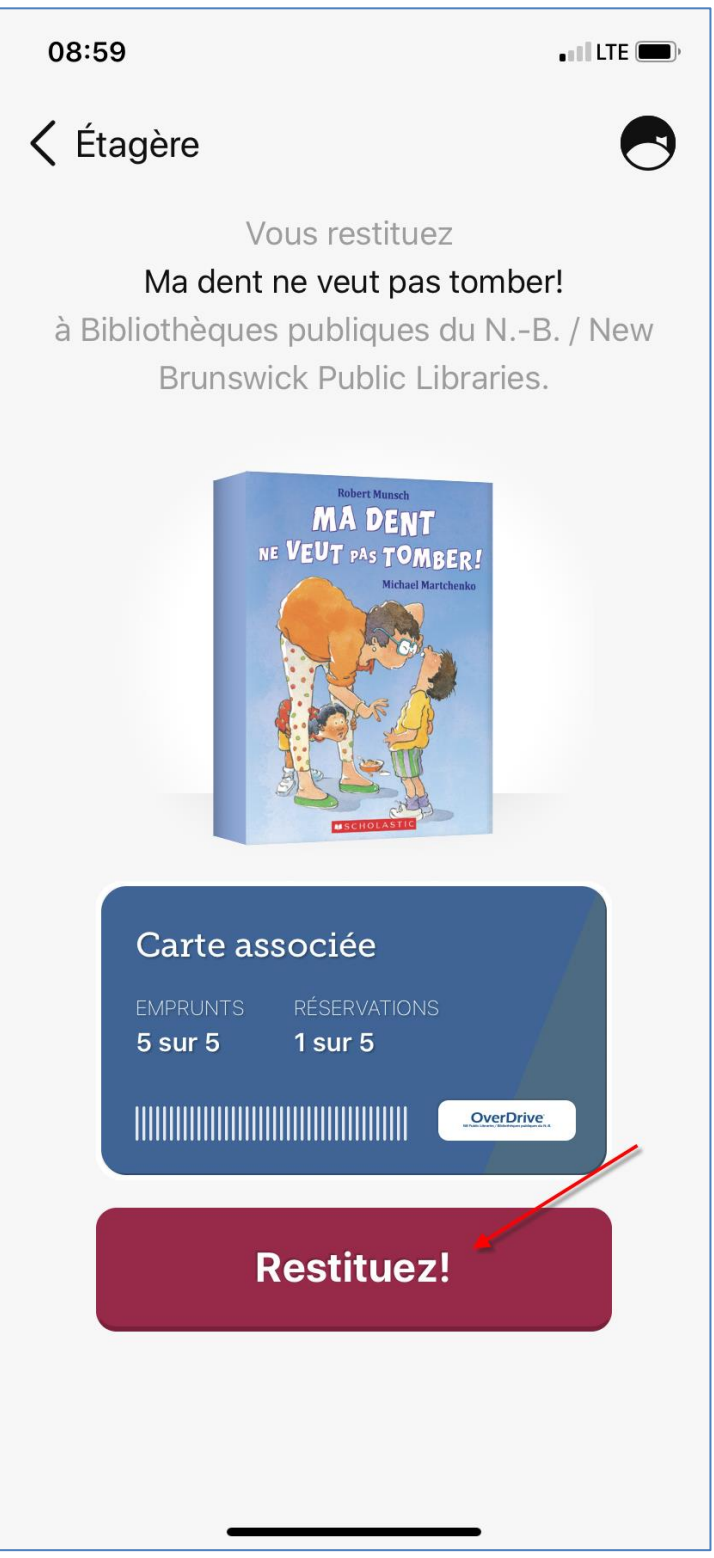

5) Libby confirmera le retour. Appuyez sur *Aller à l'étagère* pour revenir à l'étagère.

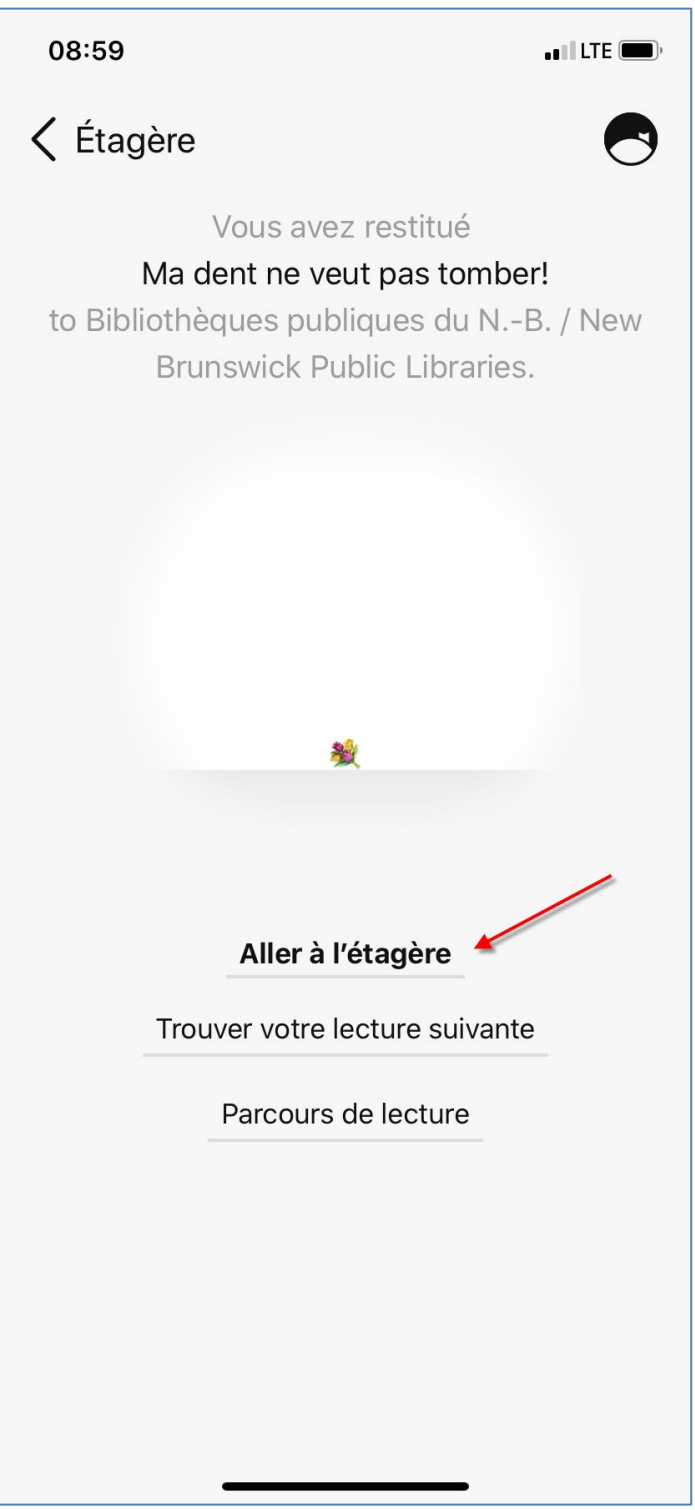